# **Saving your Word, PowerPoint, and Excel Files to Your personal OneDrive account Document Library**

By Alexander Palazzo

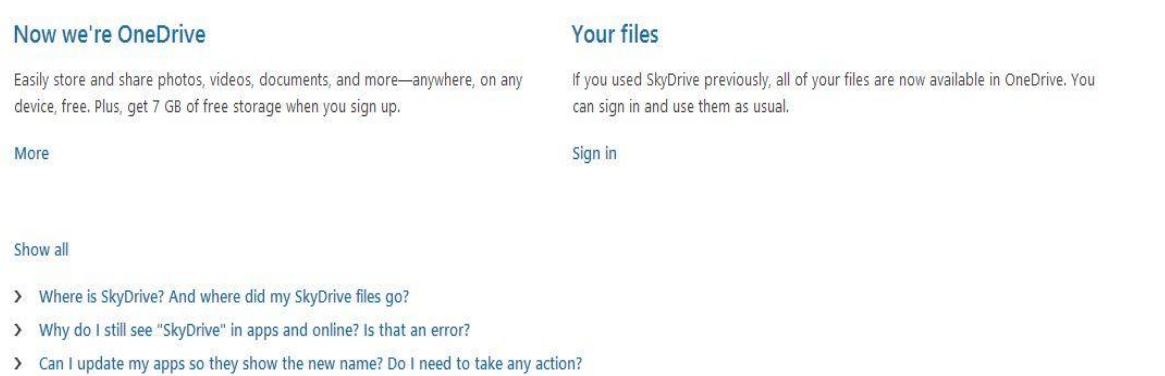

 Since you used skyDrive previously, all of your files are now available in your personal OneDrive. You can sign in and use it as usual.

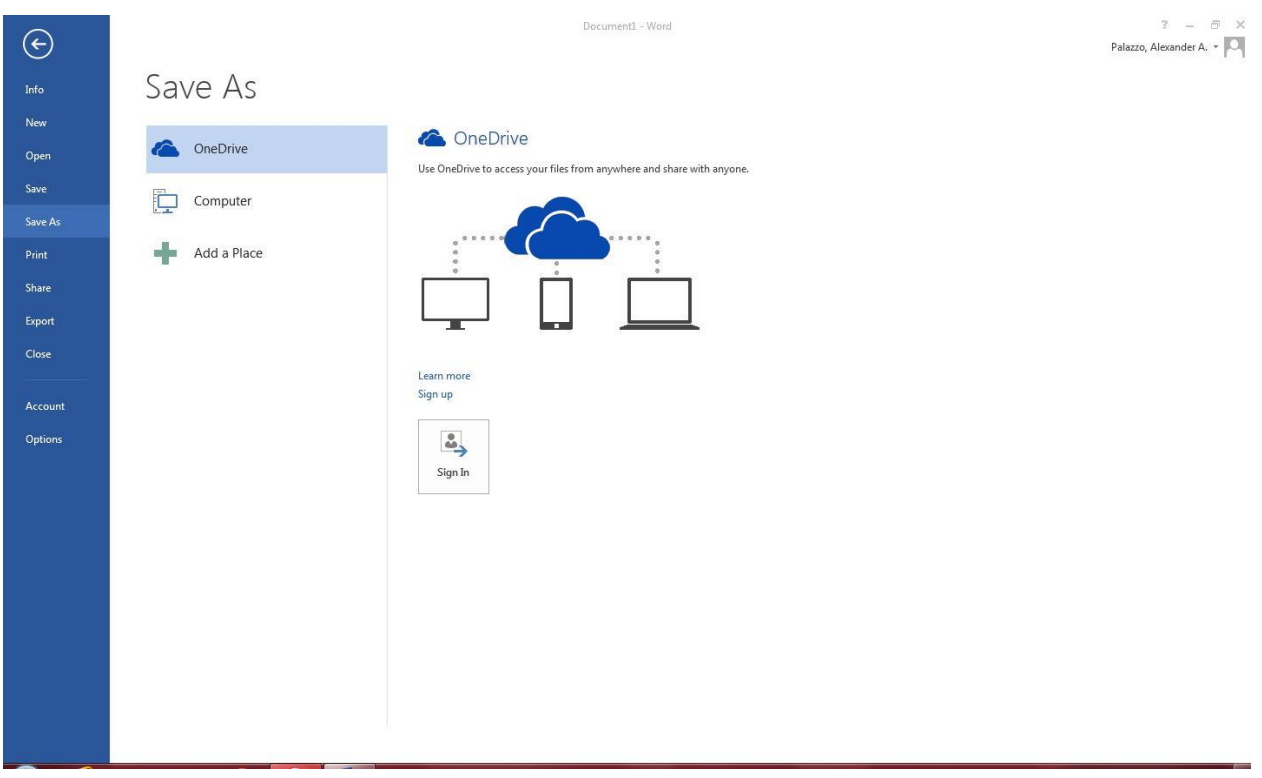

- 1. In Word, select File > Save As.
- 2. Click OneDrive

Or 2. Click add a Place.

(Note: You should see OneDrive on the right.)

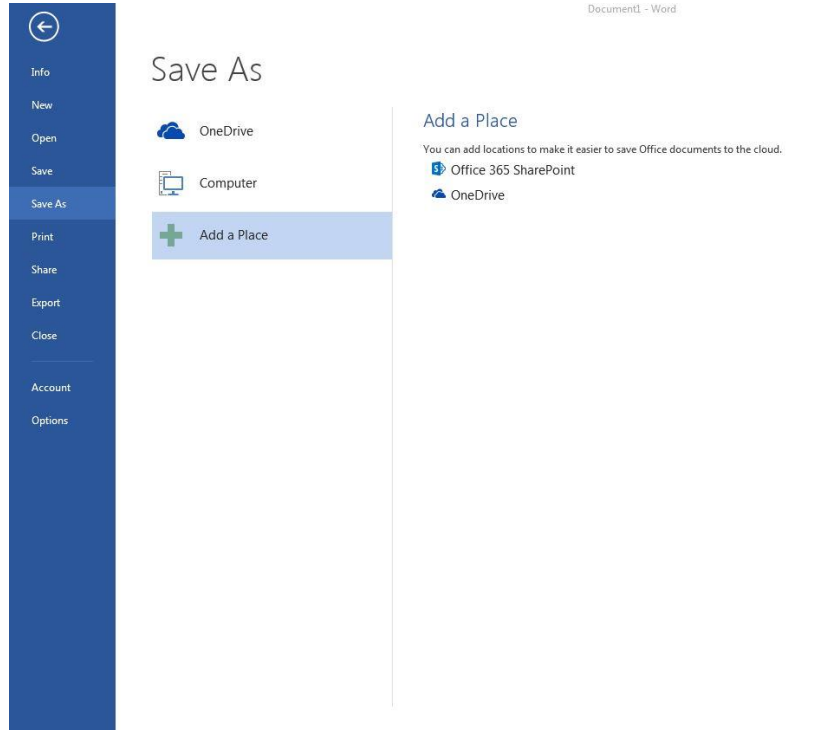

3. Enter in your Skydrive email you use or enter you office 365 email.

 $? \quad - \quad \textcircled{?} \quad \times$  Palazzo, Alexander A. •

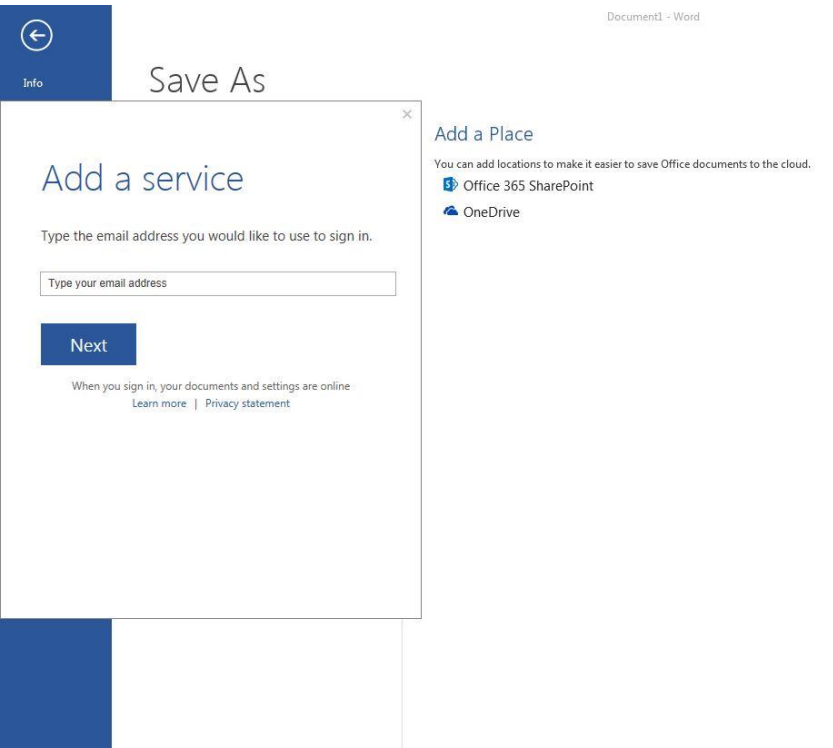

- 4. Enter in your SkyDrive or Office 365 Password.
- 5. Click sign in.

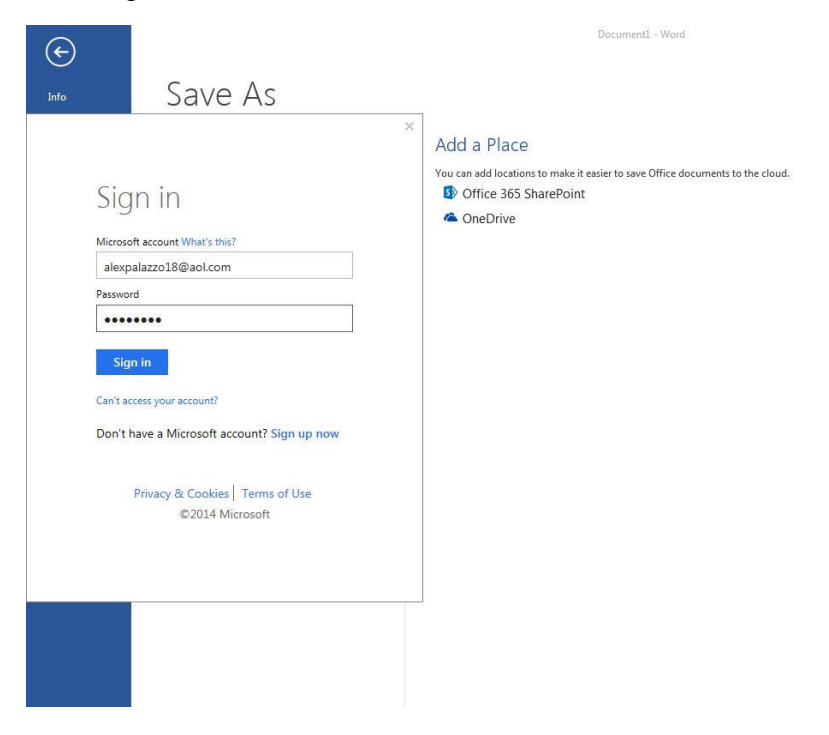

6. You will now see Alexander Palazzo as an example below but you will see your Full Name in the save as section. ( Note: Your Full name will be your OneDrive Personal account.

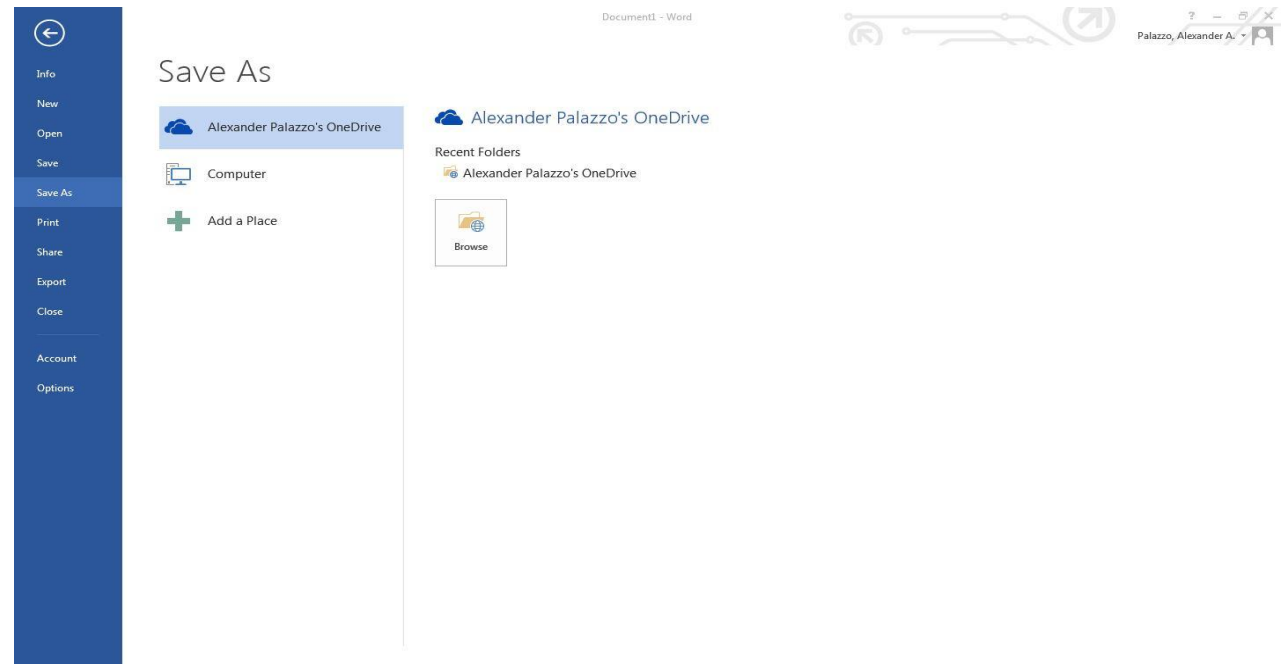

7. Select your full anem option on the left and then click Browe button on the right.

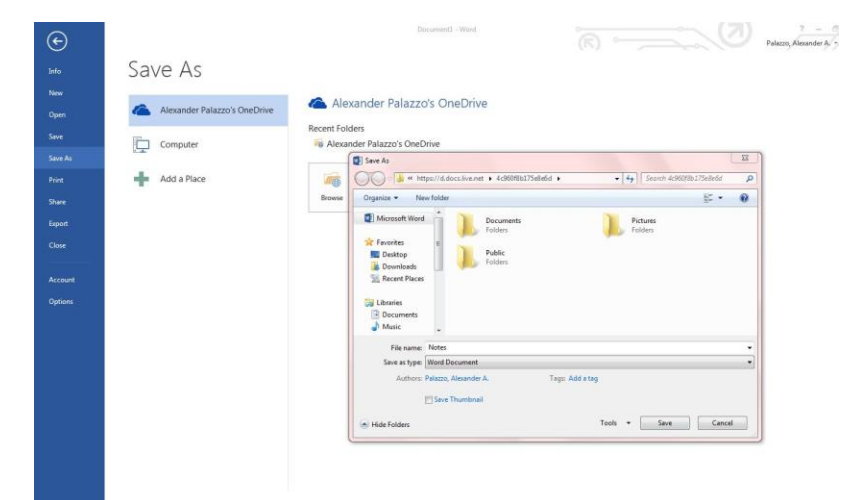

- 8. By default, you will see where you can save your files. However, you have the ability to create new folders within your personal OneDrive account but not within the dialog box. You will need to create the new folder back in your perosnal OneDrive.)
- 9. Click Documents.
- 10. Then navigate to the location within the folder that you want to save the word document.
- 11. Give the Word a file name as shown above.

## 12. Click Save

## 13. Other Option, in Word, select File > Account

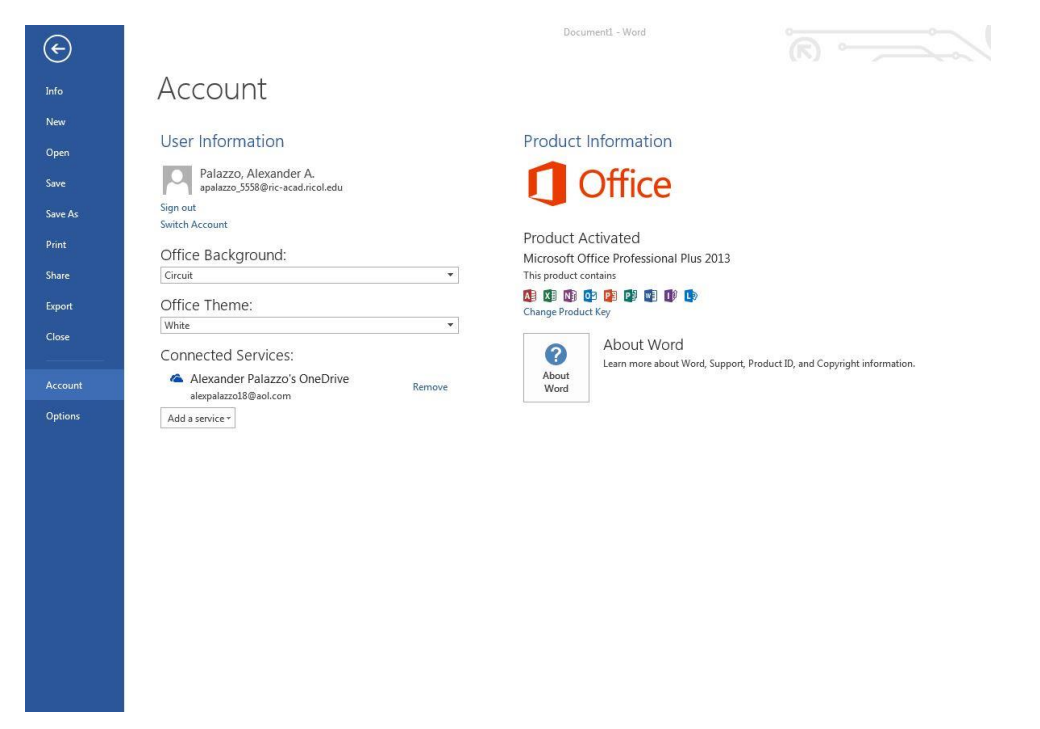

14. Add a service and then add your personal OneDrive account with your email for your old skydrive perosnal account.

 $\odot$ Open Save As Export Options

## Account

User Information

Palazzo, Alexander A.<br>apalazzo\_5558@ric-acad.ricol.edu Sign out

Switch Account

#### Office Background:  $\operatorname{Circuit}$

Office Theme:

White

Connected Services: Someone's OneDrive

apalazzo\_5558@email.ric.edu Add a service  $\star$ 

Document1 - Word

 $\overline{\mathbb{R}}$   $\rightarrow$ 

### Product Information

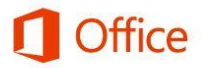

Product Activated Microsoft Office Professional Plus 2013 This product contains

**AB KB OB PB PD WB UP OD**<br>Change Product Key

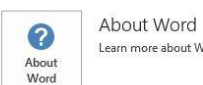

 $\left\vert \mathbf{v}\right\vert$ 

 $\overline{\phantom{a}}$ 

Remove

Learn more about Word, Support, Product ID, and Copyright information.

User Support Services Rhode Island College  $Re v - 1$